## Uploading Coursework for Assessment

## **STARTING FALL 2020: ONE-STEP PROCESS!!**

Note: The screenshots in this document are taken from a sample account. Your account may have a different portfolio name and/or list of courses, however the steps are the same.

If your course does not appear in the left menu, see if you have access to a different portfolio by clicking the 'Change/Add Portfolio' button under the Louisville logo. Select the name of the different portfolio to see if it contains the course you need.

## **UPLOAD YOUR WORK**

1. Navigate to your portfolio in the left menu & click one of the course pre-fix headers. The menu will expand to show the applicable courses.

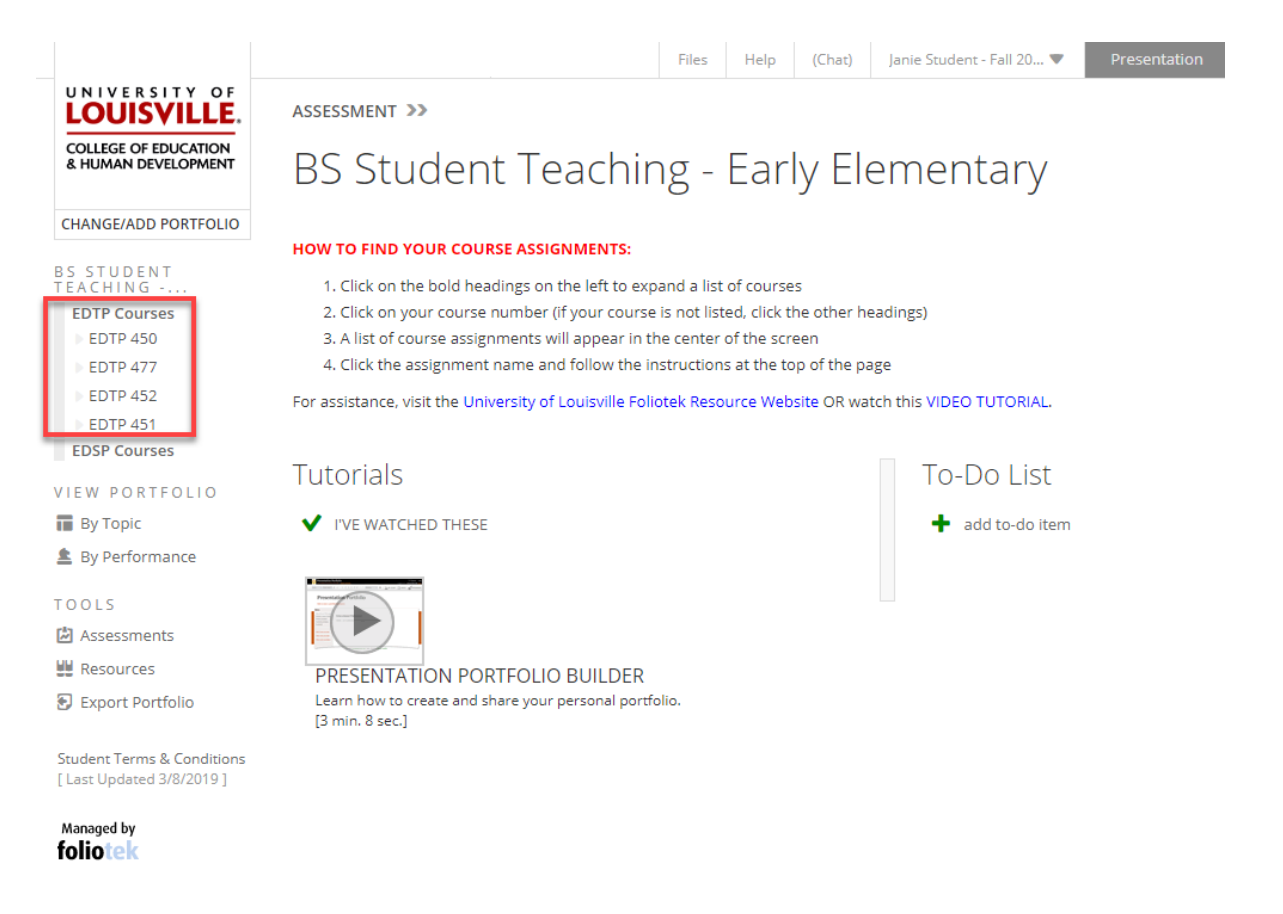

- 2. Click your course to see the assignment(s) required.
- 3. Click the name of the assignment you need to upload.

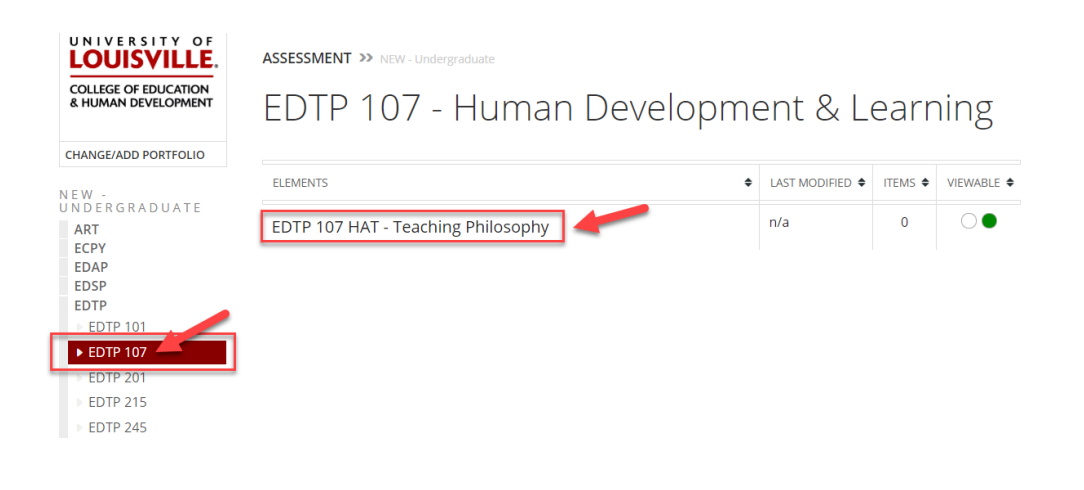

- 4. Once the assignment opens, any additional instructions will be listed at the top of the screen.
- 5. Click the 'add file' button to upload your work.

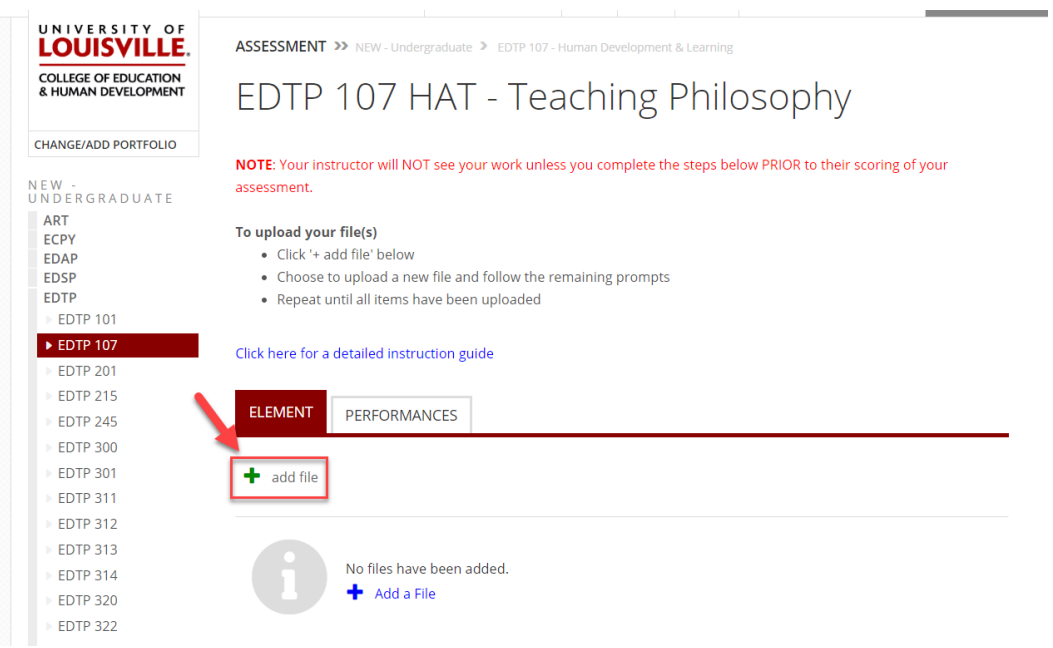

- 7. Select 'Upload a new file' and click 'next'
	- If you have already uploaded the assignment to your 'Files' tab, you can select 'Add existing file' instead and choose the file you wish to add.

## Add File

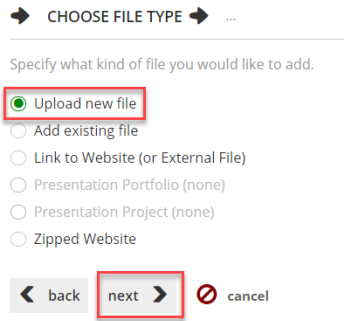

- 8. Click 'Add Files' to open your computer's files manager
	- a. Select the file you wish to upload (hold down the Ctrl or Command key to select multiple files)
	- b. Click Open to add the file(s) to Foliotek

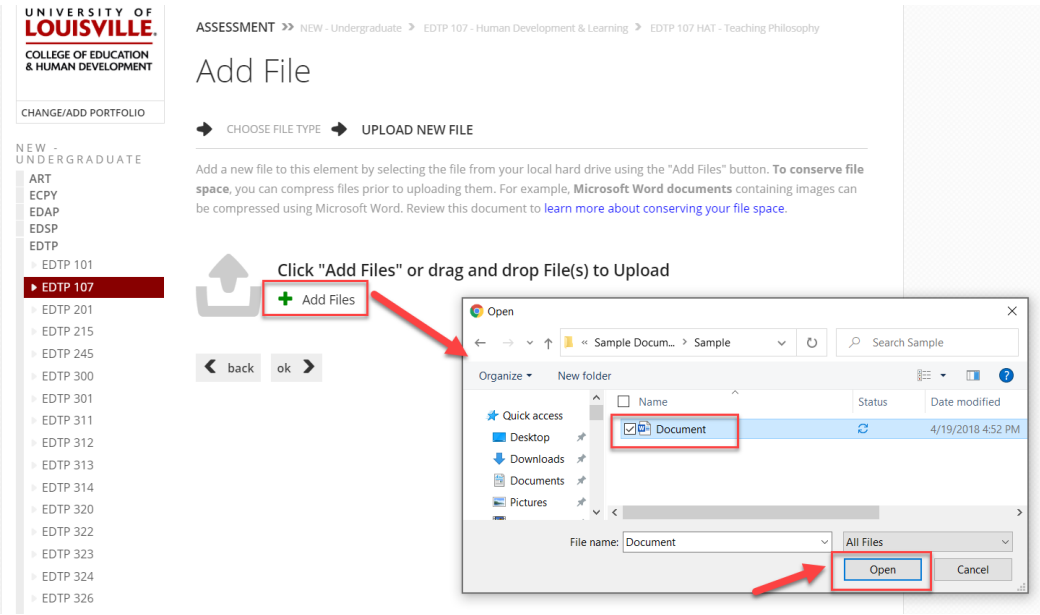

- 9. Wait until the status bar says 'Successful'
- 10. Click the 'ok' button to complete the upload process

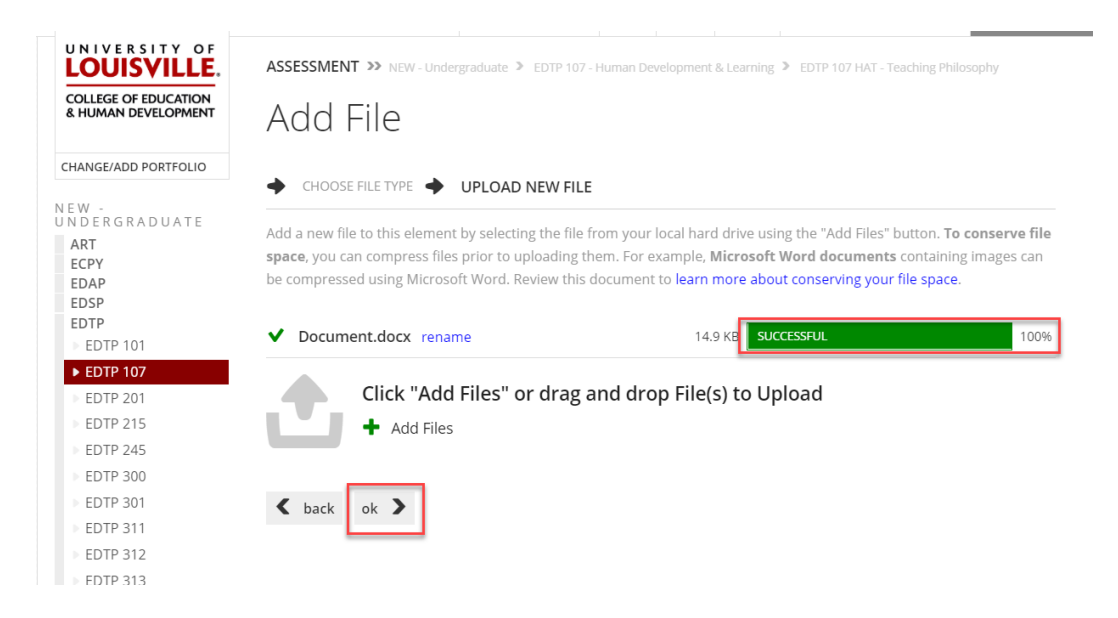

- 11. Take note of the date & time stamp of your file upload under the 'Modified' column
- 12. Your instructor needs to start the assessment of your assignment **AFTER** this date & time in order to see it
- 13. If your instructor began the assessment prior to you uploading your file(s), request they reset the assessment and begin it at a time AFTER what appears in your modified column.

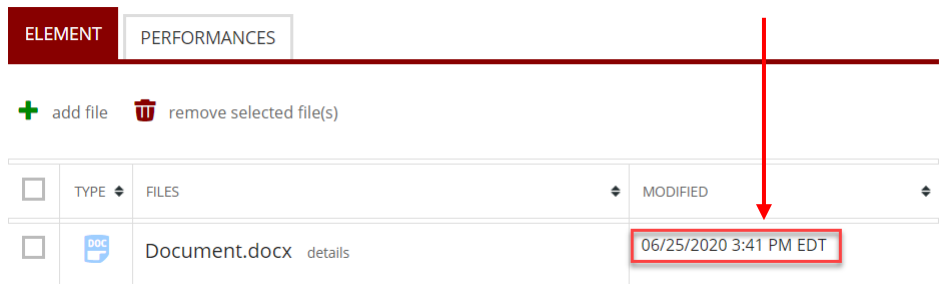